Subrecipient Letter of Intent Forms *Instructions and Field Definitions*

## **Table of Contents**

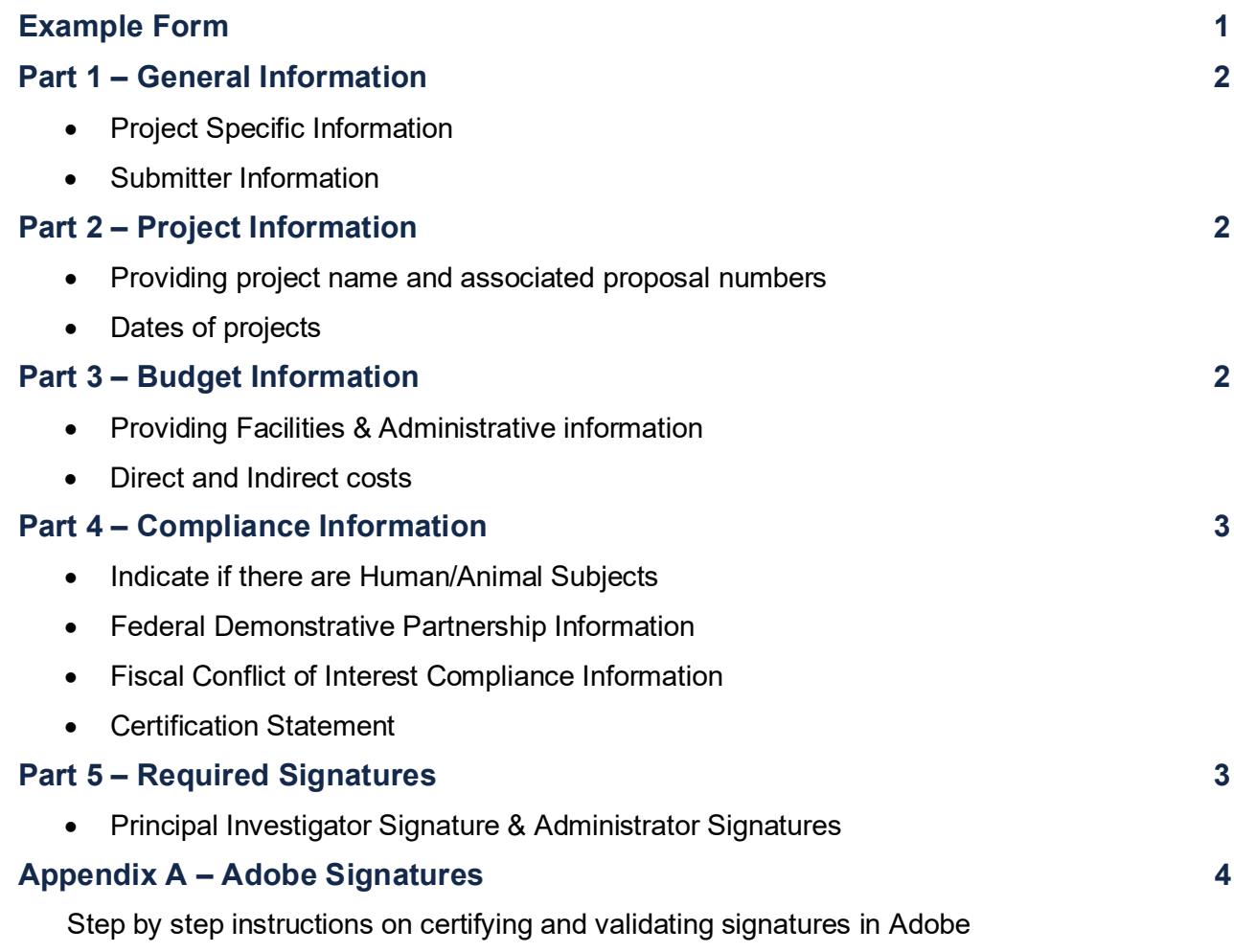

<span id="page-1-0"></span>Subrecipient Letter of Intent Form – Instructions and Field Definitions

## **PART 1. GENERAL INFORMATION**

#### **INSTUTITE INFORMATION**

#### **1. Entity's Legal Name**

Enter the full name of the external entity

**2. Lead PI**

Enter the name of the Lead PIs for both the Subrecipient and Sponsor

#### **ADMINISTRATIVE INFORMATION**

**3. Name/Title**

Enter the name and title of the external entity's administrative contact

**4. Address**

Enter the administrative address for the external entity's administrative contact

**5. Phone**

Enter the administrative phone number for the external entity's administrative contact

**6. Email**

Enter the main administrative inbox email for the external entity's administrative contact **NOTE:** UNC's administrative and institution information is already entered on the form.

# **PART 2. PROJECT INFORMATION**

#### **7. Project Title**

Enter the name of the project

**8. Prime Awarding Agency**

Enter the legal name of the prime awarding agency

**9. RFA/RFP Solicitation Number**

Enter the sponsor proposal number that the prime award is associated with

**10. Project Dates**

Enter the start and end date for the Subagreement

**11. UNC Internal Processing Form (IPF) Number**

Enter the IPF number for UNC

# **PART 3. BUDGET INFORMATION**

#### **12. Facilities & Administrative Rate Type**

Select if the project will be using an approved Federal rate, the prime sponsor rate or a different rate

#### **13. Facilities & Administrative Rate**

Enter the rate percentage that will be used

<span id="page-2-0"></span>Subrecipient Letter of Intent Form – Instructions and Field Definitions

#### **14. Direct Costs**

Enter the estimated total direct costs

#### **15. Indirect Costs**

Enter the indirect or facilities & administrate costs based on the percentage entered

**NOTE:** The Total Costs field will be calculated based on the amounts entered in the Direct and Indirect Costs fields.

## **PART 4. COMPLIANCE INFORMATION**

#### **16. Human Subjects**

Indicate if there are Human Subjects involved in this agreement

#### **17. Animal Subjects**

Indicate if there are Animal Subjects involved in this agreement

#### **18. Federal Demonstrative Partnership (FDP)**

If the external entity answers "No" then the fiscal conflict of interest statements will appear

#### **19. Fiscal Conflict of Interest Compliance Statement**

The subrecipient entity will choose the statement that is most applicable for them

**NOTE:** This question is not in the Outgoing Subrecipient Letter of Intent.

#### **20. Certification Statement**

When signed, the submitters are agreeing that this statement is accurate

## **PART 5. REQUIRED SIGNATURES**

#### **21. PI Signature**

A signature box is provided for the PI to sign, which indicates that they are aware of and approve this submittal

#### **22. Administrative Signature**

A signature box is provided for the appropriate administrator to sign, which indicates the institute's knowledge and approval of this submittal

#### **23. Submit Button**

This button is **ONLY** to be used this when the form is signed electronically

**NOTE:** Signatures must be certified in Adobe before the form can be signed see Appendix A for instructions.

<span id="page-3-0"></span>Subrecipient Letter of Intent Form – Instructions and Field Definitions

## **Appendix A – Adobe Signatures**

#### **[Creating Signatures](https://helpx.adobe.com/sign/help/setup-your-signature.html)**

Find out how to create your signature and replace it if needed.

#### **Certificate [based signatures](https://helpx.adobe.com/acrobat/using/certificate-based-signatures.html)**

Follow these steps to sign PDF files with certificate-based digital IDs. Adobe Acrobat helps you set up certificate-based signatures, use them to sign PDF files, and validate PDF files you receive from others.

#### **[Fill and sign PDF forms with Acrobat DC](https://helpx.adobe.com/acrobat/how-to/fill-and-sign-forms-anywhere.html)**

Learn how to fill out PDF forms with different types of data and sign using a variety of signature methods in Adobe Acrobat DC.